# <span id="page-0-0"></span>**Monet**

## Overview:

This guide provides instruction on configuring both Medical-Objects Capricorn and Monet software to import electronic results.

If you require any assistance with the installation or configuration, or if you have any questions, please contact the Medical-Objects Helpdesk on (07) 5456 6000.

If you have not Installed the Medical-Objects Download client, Please see the guide for **[Installing](https://kb.medical-objects.com.au/display/PUB/Installing+Capricorn+on+Windows)  [Capricorn on Windows](https://kb.medical-objects.com.au/display/PUB/Installing+Capricorn+on+Windows).**

## <span id="page-0-1"></span>Configuring Capricorn Software

### <span id="page-0-2"></span>Accessing the Capricorn Configuration Window

#### **Note:**

In some cases, the Capricorn may be configured as a service. See **[this guide](https://kb.medical-objects.com.au/display/PUB/How+to+access+Capricorn+Configuration)** for instructions on how to launch the Capricorn if it is set up as a service.

- 1. To launch the HL7 Tray application, Go to **Start Menu, All Programs, Medical-Objects** and select the **Medical-Objects Capricorn.** Alternatively, You can go to **C:\MO\Capricorn** and run the **Capricorn.exe.**
- 2. The following icon will appear in the tray. Double click on it to bring up the log window.

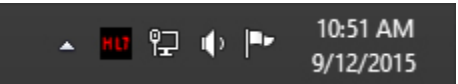

3. When the log window is displayed, Click on the **Configuration** icon highlighted below, or select **Utility** and select **Configuration.**

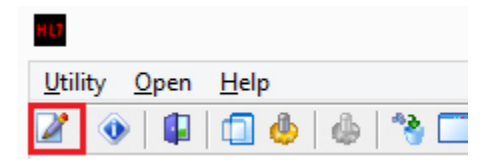

### <span id="page-0-3"></span>Capricorn Configuration Settings

- 1. Click on **Ack Management.**
- 2. Set the Ack path to **C:\MO\Capricorn\APPLICATION\_ACKS**

1 [Overview:](#page-0-0) 2 [Configuring Capricorn](#page-0-1)  **Software** 2.1 [Accessing the](#page-0-2)  **Capricorn Configuration Window** 2.2 [Capricorn](#page-0-3)  [Configuration Settings](#page-0-3) 3 [Configuring Monet](#page-2-0) 3.1 [Importing](#page-2-1)  [Pathology &](#page-2-1)  [Radiology Results](#page-2-1) 

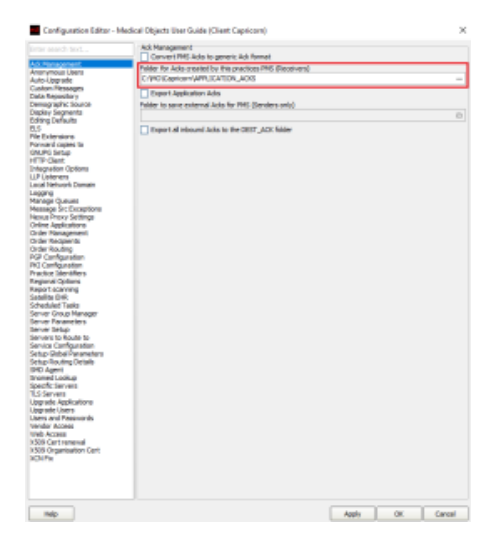

#### 3. Click on **Integration Options.** 3.1 Check that the **Incoming Modifier** is set to **Monet**

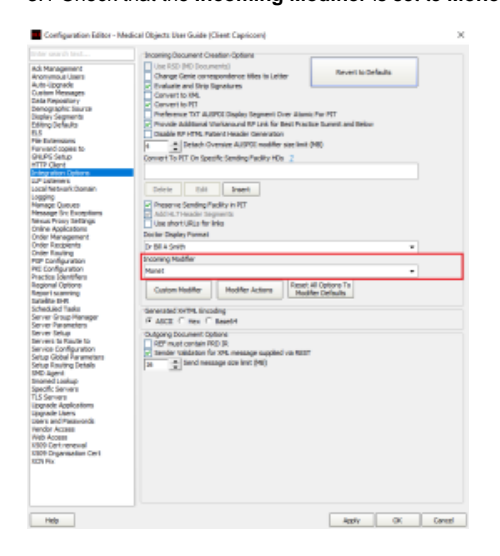

- 4. Select **Server Parameters** from the left hand panel.
- 5. Enter the path to drop off results to for this exampled we'll use **C:\Pit\Hold**

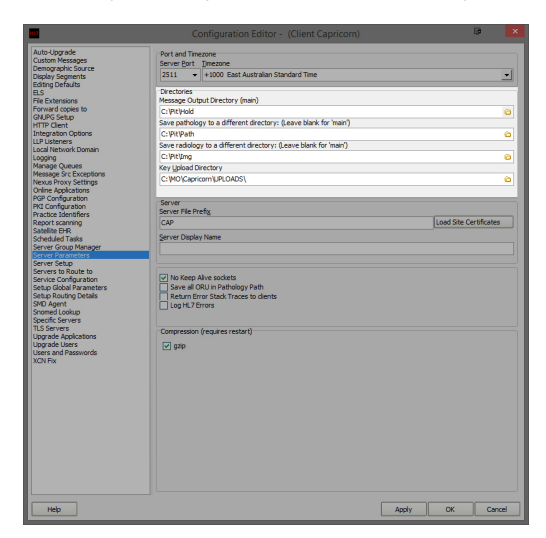

If receiving from Pathology and Radiology, Set the file paths as follows. Pathology --> **C:\Pit\Path** Radiology --> **C:\Pit\Img**

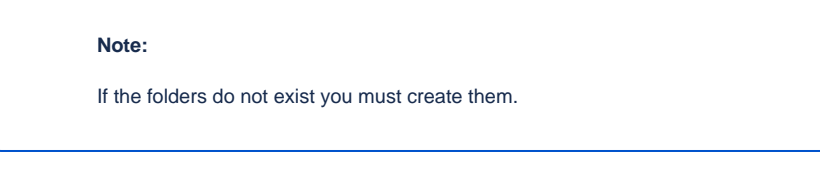

6. Click **Apply** and **OK** to save your configuration.

# <span id="page-2-0"></span>Configuring Monet

- 1. To access the result input configurations go to the **'Monet palette'** window of Monet.
- 2. Click on the **Check Result** Icon in the left pane.

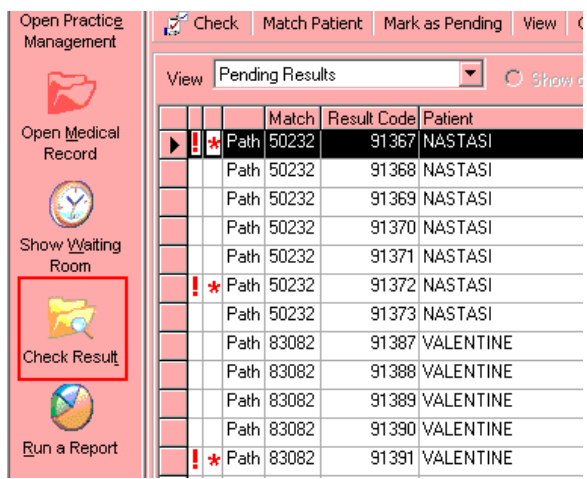

3. Click on the **Configure** Button shown below.

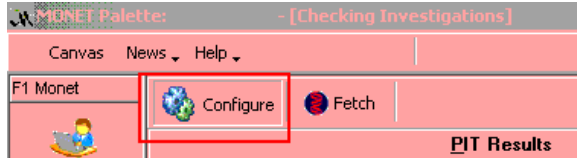

4. The results input path screen will be displayed.

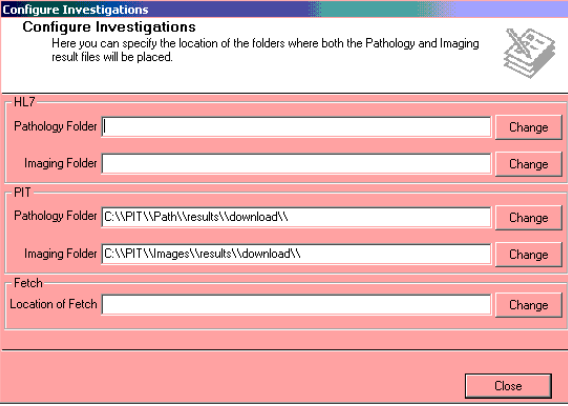

<span id="page-2-1"></span>Importing Pathology & Radiology Results

1. Open **Monet,** and from the **Palette** screen, click the **Check Results** button to open the **Check Results** screen.

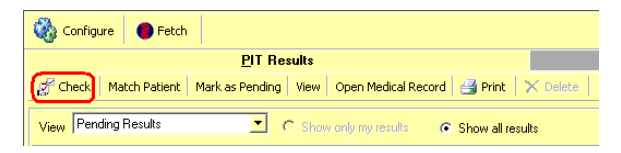

- 2. Click the **PIT** tab and then click the **Check** button to import the new results into Monet.
- 3. The **PIT Pathology Results** message box will appear advising that the results have been imported. Click the **OK** button.

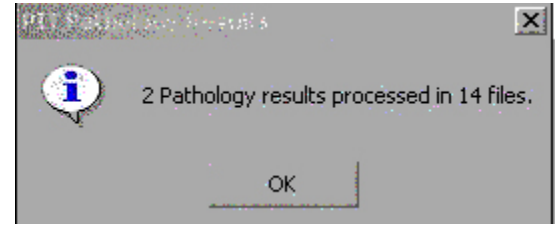

- 4. Repeat steps 1-3 for each Pathology and Radiology company from the external downloading software.
- 5. Each pathology & radiology company data must be downloaded and subsequently imported into the **Check Results** screen one company's group of results at a time. Do not combine the process of downloading the data for each company and then attempt to import them together.
- 6. The imported results will display in the **Check Results** screen. The results will automatically match to a Patient if all the Patient's details within the result file (the. pit file) match the Patient's demographics in Monet.
- 7. Where the imported results cannot match to a Patient's file, a red cross will be displayed in the **M atch** column.

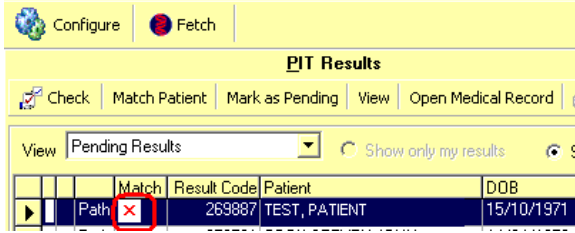

- 8. Click the **Match** button on the top toolbar to display the **Patient Match** screen.
- 9. Type in the Patient's name to perform the search and then click the **Match Again** button.

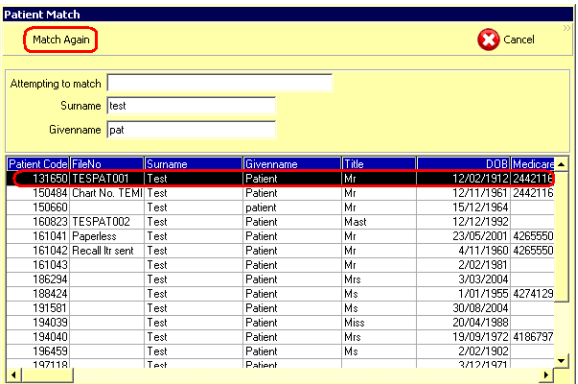